## How to Set-up an iPhone for Photo I

Properly configuring your cell phone's camera is critical for success in Digital Photography. There are certain settings that must be set before your images can be successfully uploaded to Google Slides.

First off, go to SETTINGS (the gear icon)

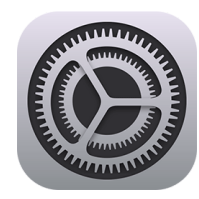

Then down to CAMERA - then PRESERVE SETTINGS.

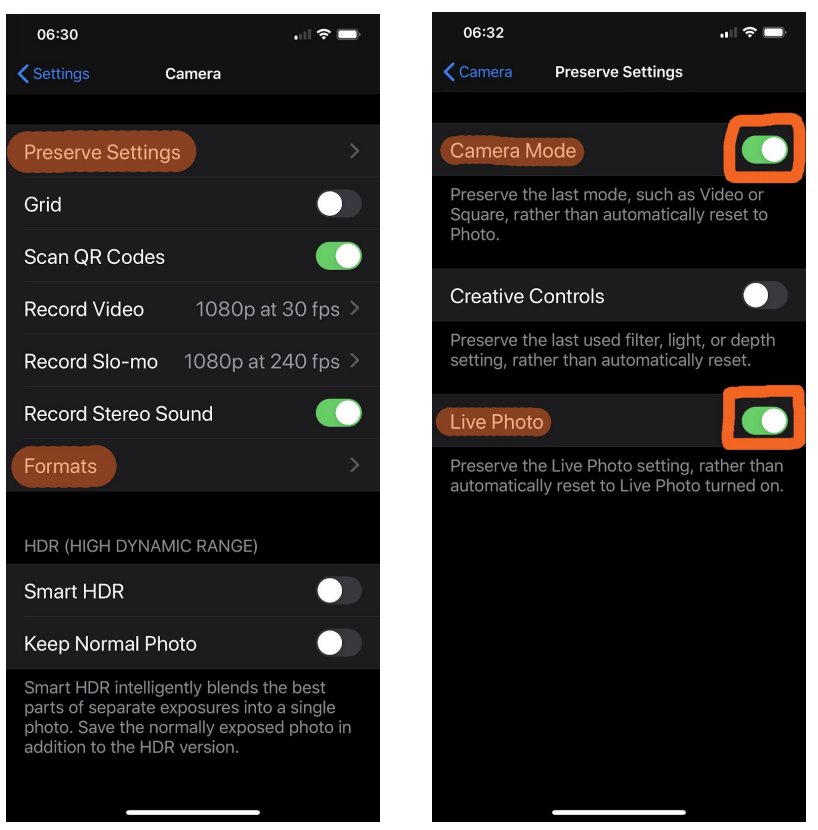

In this menu, toggle "camera mode" to on (so you can see the green), turn off "creative controls" (no green) and then toggle "LIVE PHOTO" to on (green).

Once you do that, back out one level and find FORMATS. Open that setting and select "most compatible" - there will be a blue check mark next to it.

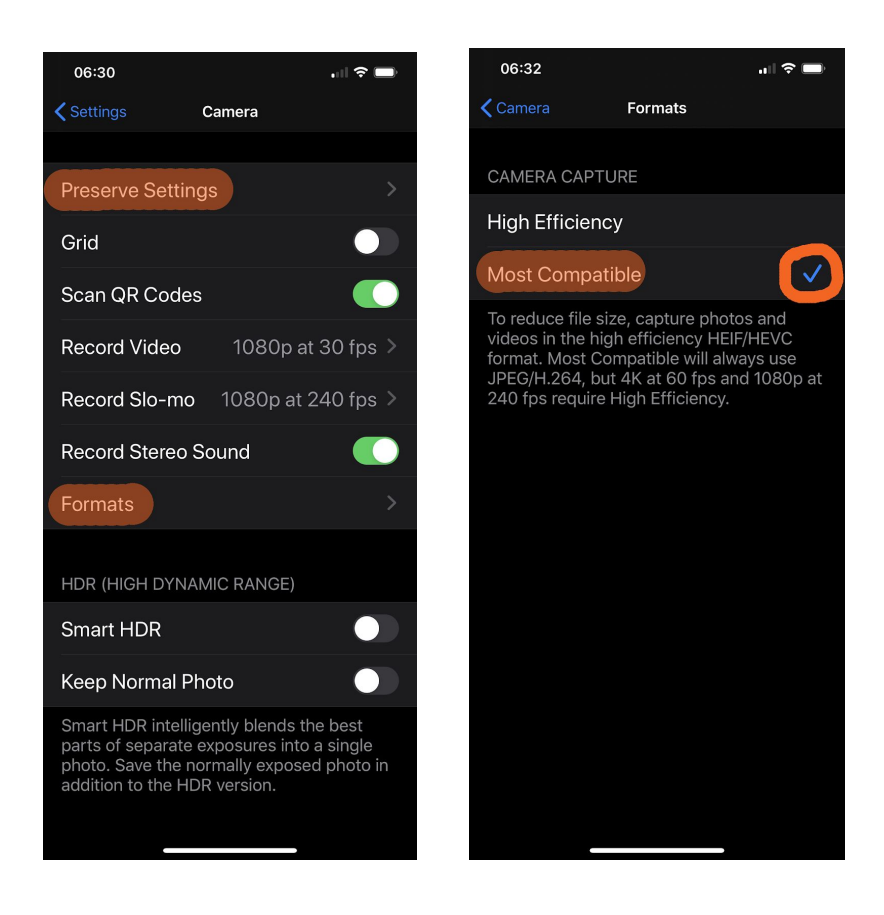

There's one last thing to set. It is critical that "live photo" is turned off! This is not in the menu but rather in the camera itself. So, go to your camera, as if you're going to take a photograph. There will be a logo like this towards the top of the screen:

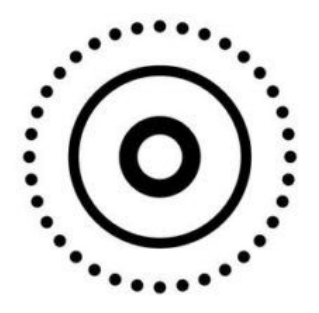

Click on it to make sure there is a SLASH through it. This disables the "live photo" mode and ensures that the camera will take proper "still" images.

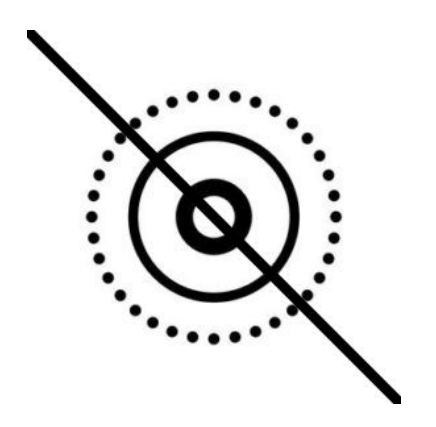